附件 5.

## 学校在线教学综合平台(优慕课) 学生使用简明手册

一、访问方式

在 IE 浏览器地址栏输入贵校在线教育综合平台访问地址。 输入用户名和密码,点击"登录"按钮,进入个人空间。

有许多学校要求师生从统一信息门户登录,登录后选择教学 平台的图标或文字即可跳转登录教学平台。有部分学校限制校内 访问,在校外访问需要使用 VPN。

二、学习流程

学生用户登录教学平台后,即进入平台内部,出现"互动提 醒"、"通知公告"、"课程列表","日程安排"等栏目。

1.提醒浏览。学生用户登录平台后,即可在页面左下角看到 "互动提醒"。

八 互动提醒 • 1门课程有未读课程通知 · 1门课程有待提交测试 · 1门课程有待参与问卷 3个系统通知未读

2. 公告浏览。学生用户登录平台后,即可在页面中部看到"通

知公告"。

| 通知公告               |                 | 更多>> |
|--------------------|-----------------|------|
| $\cdot$ 2018-04-12 | 网络教学平台使用手册(学生端) |      |
| $-2017-10-20$      | 欢迎使用网络教学平台!     |      |
| $-2012 - 04 - 24$  | 新平台可以正常应用了。     |      |

学生用户点击"课程列表"中任意一门课程的图标或课程名 称或【进入课程】按钮即可进入课程空间。

3. 资源学习。学生用户点击教师在"单元学习"或"课程资 源"下开放的资源,即可在线学习。

4.活动参与。教师用户发布了作业、测试、问卷等活动任务 后,学生用户可在"单元学习"下的单元中找到对应的单元,参 与其下教师设计的活动,如果教师开放了"课程活动"栏目,在 该栏目下也可找到对应的活动进行参与,如下图所示。

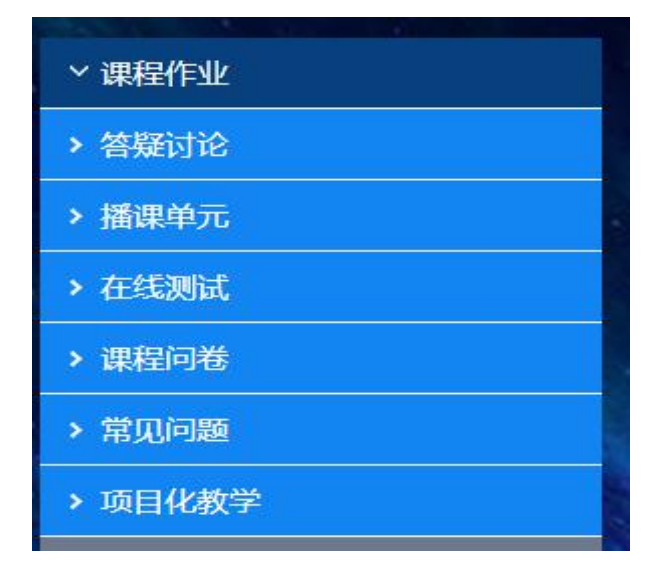

5. 编辑器使用。如下图, 学生用户使用浏览器访问网络教学 平台参与活动, 遇到最多的就是在线编辑器的使用, 编辑器与

Microsoft office 的 Word 功能类似,拥有对文字的排版、图文混 排的基本功能,也可以单个或批量上传图片,可上传文件作为附 件,可以上传多种形式的视频,可将 word/PPT 在线转换成图片呈 现,也可插入多种字符、涂鸦或者在线编辑公式。

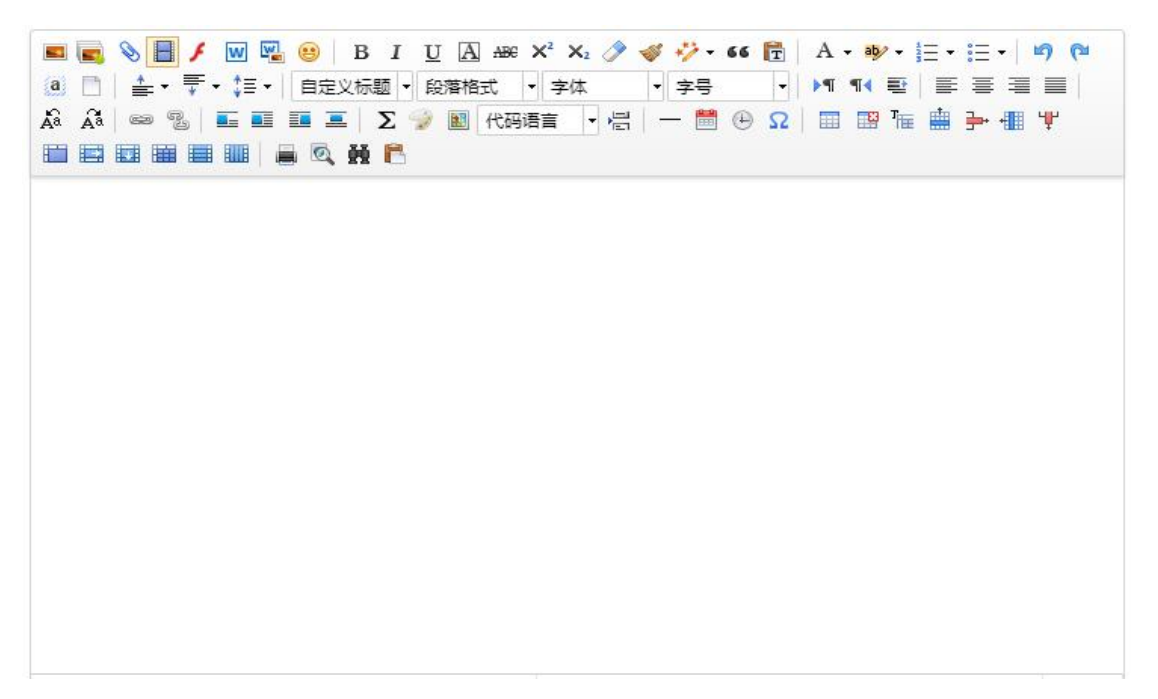

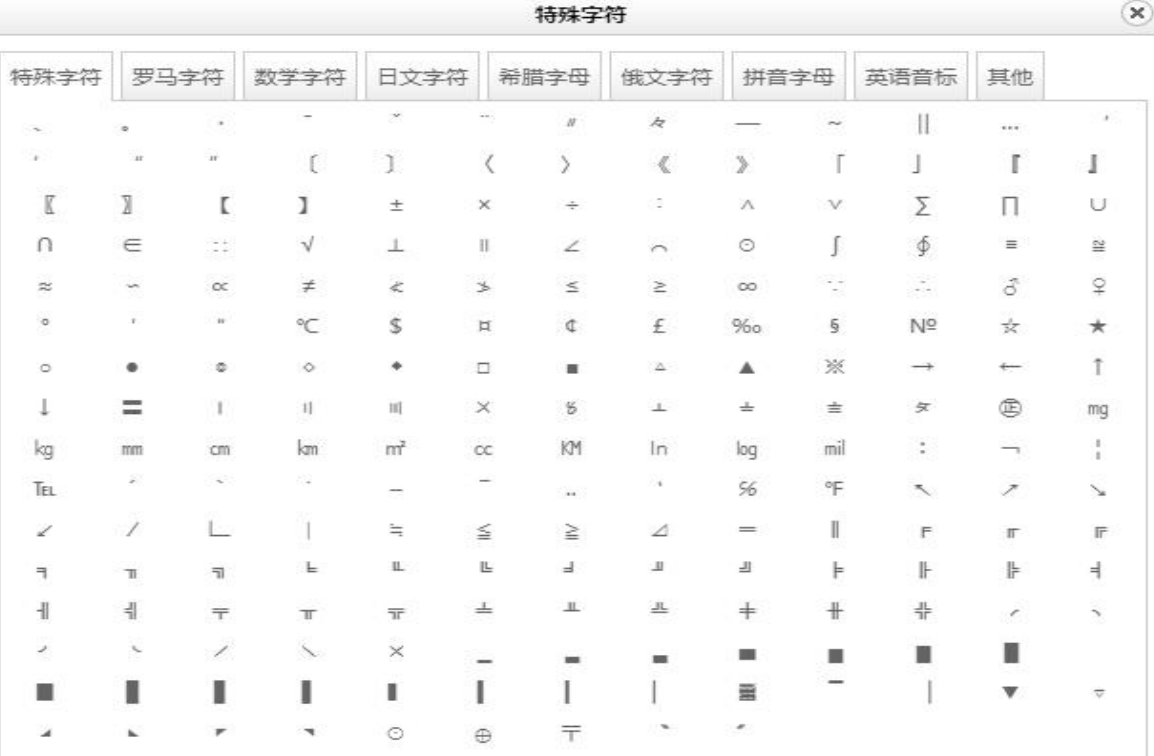

 $\infty$ 

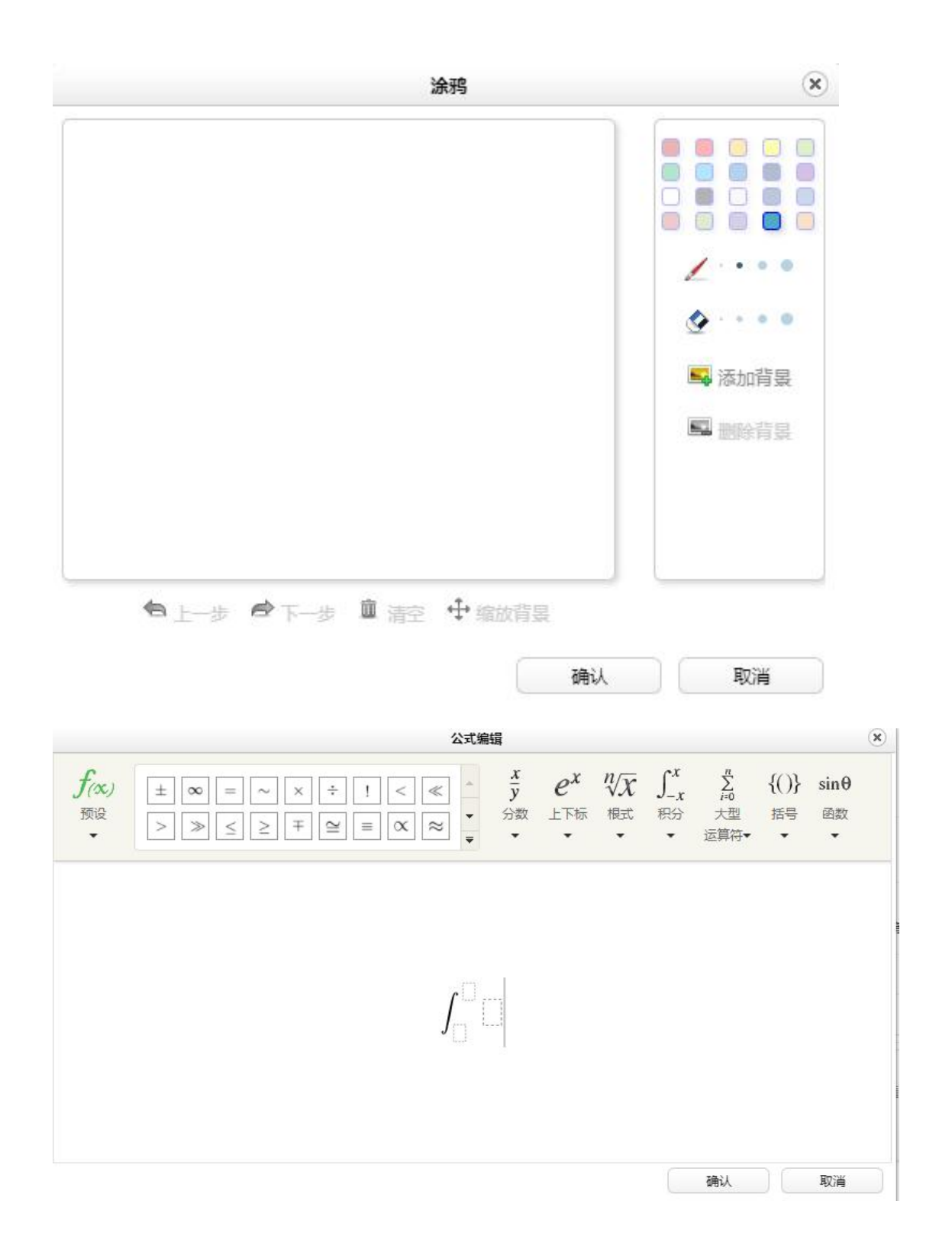

6. 学习记录查看。学生用户登录平台后,在"课程列表"中 点击"学习记录",即可看到自己的成绩、论坛发文数、笔记数和 提交问题数,并可查看到最近一周浏览过的视频和各学习单元下 的参与情况。

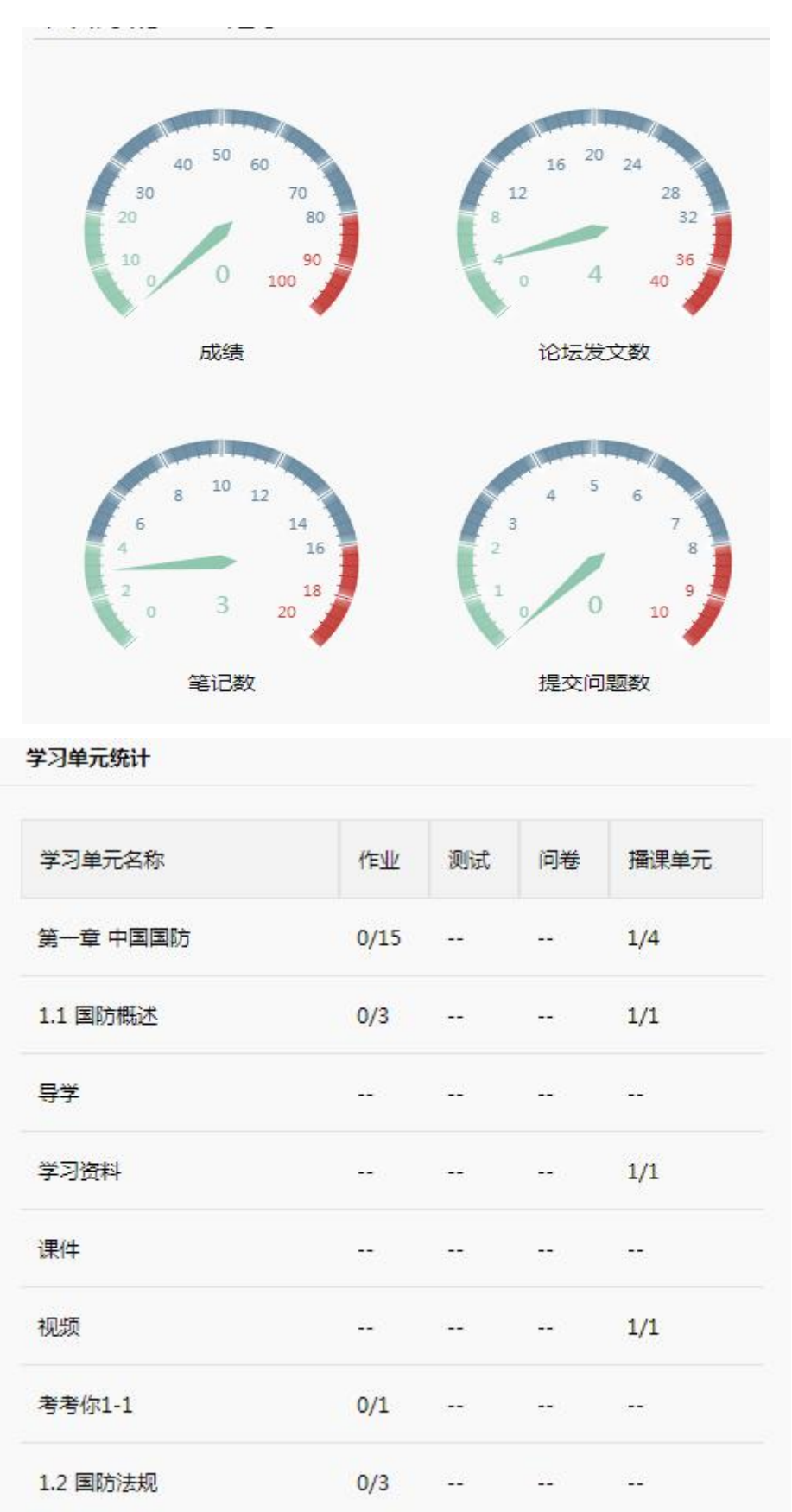